## La gestione online - **https://www.onecare.aon.it/?usertype=lnd**

Il tesserato ha a disposizione il portale web dedicato alla gestione delle proprie pratiche infortuni Lega Nazionale Dilettanti.

## **Istruzioni per la registrazione**

Accedere al portale<https://www.onecare.aon.it/?usertype=lnd>

Per utilizzare il portale è necessario effettuare la registrazione, seguendo questi passaggi. Cliccare su "REGISTRATI".

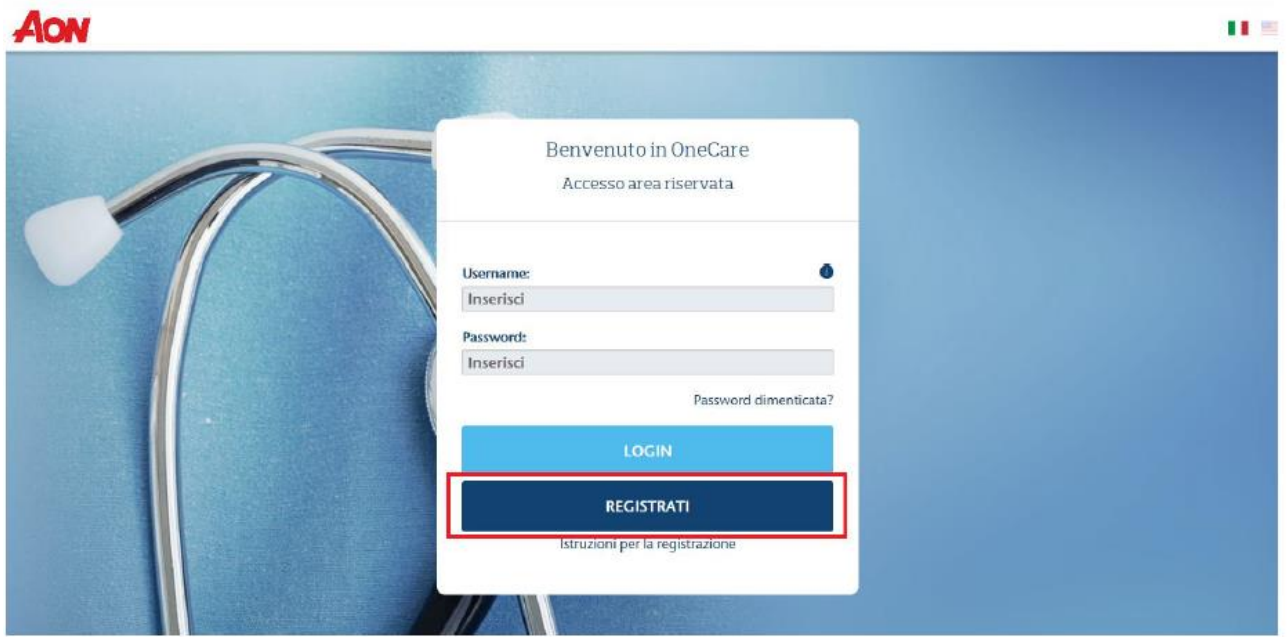

Comparirà la seguente videata che dovrà essere compilata con i dati richiesti.

## **one** CARE

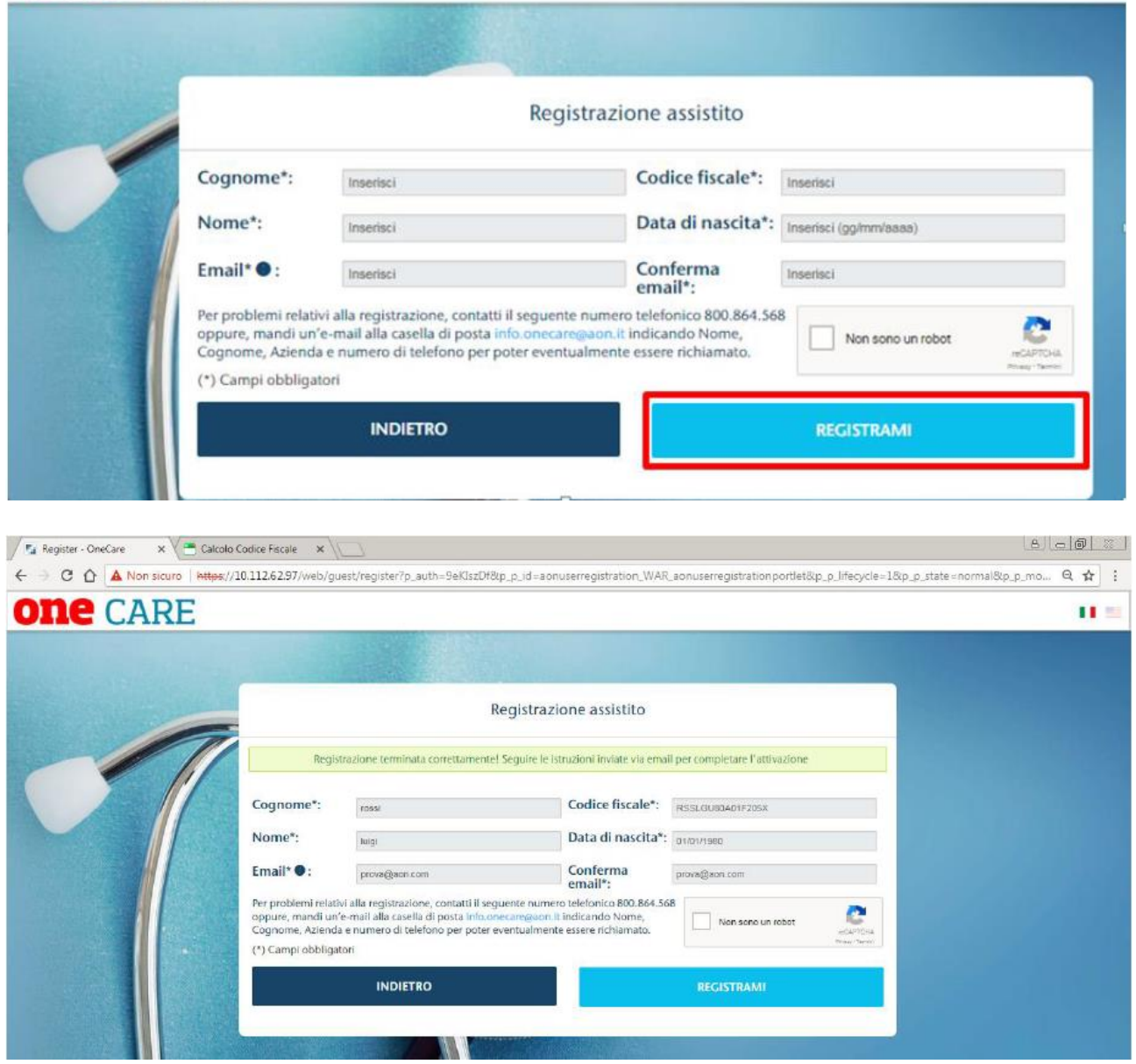

Dopo aver compilato i vari campi ed aver premuto il tasto "REGISTRAMI", il sistema verificherà la correttezza dei dati inseriti e spedirà all'indirizzo di posta elettronica dell'Assicurato una e-mail contenente il "TICKET NUMBER" che deve essere inserito nella finestra "Attivazione assistito" alla quale si accede direttamente dal link indicato nella e-mail.

 $\mathbf{H}$  is a

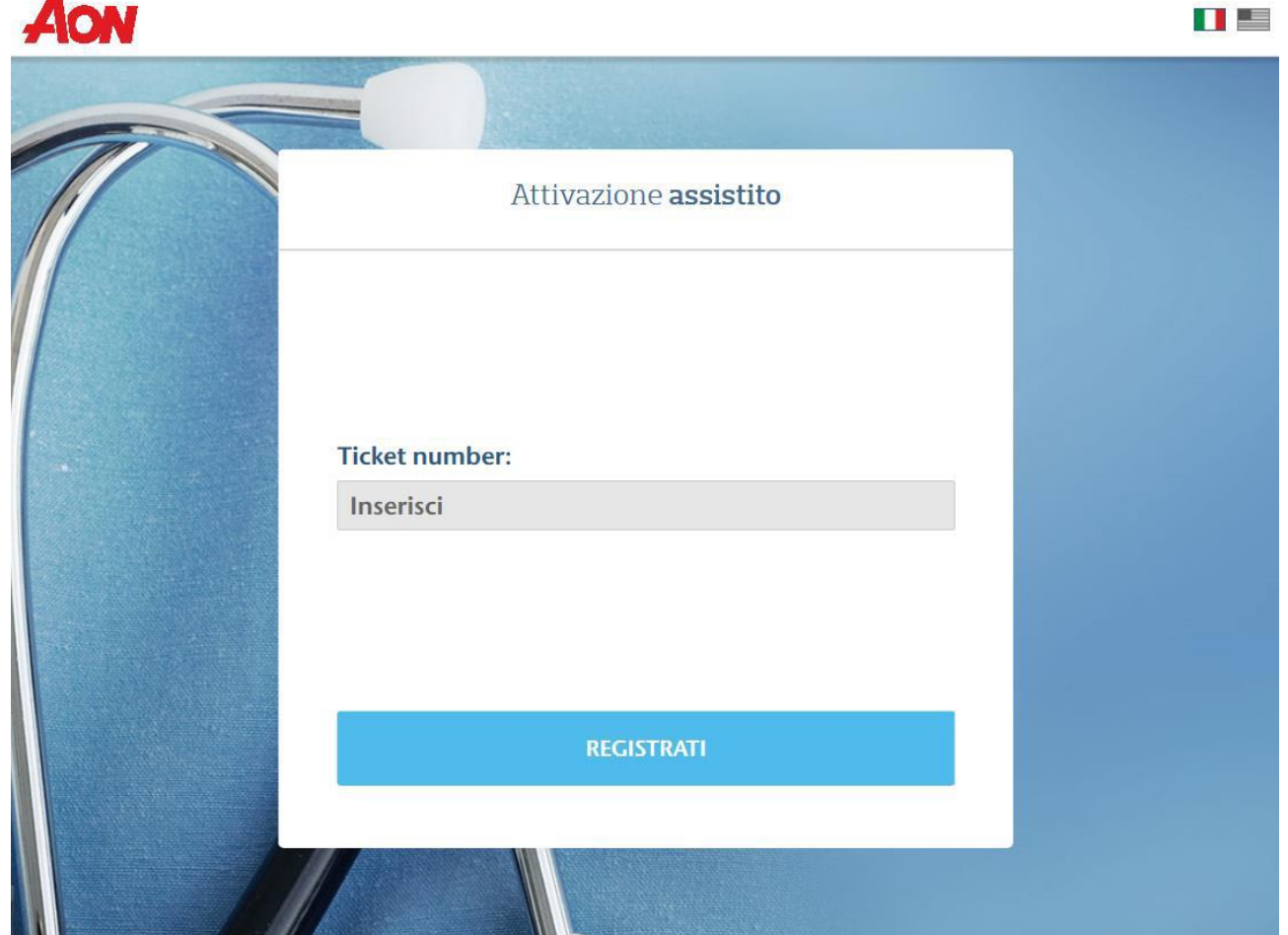

Una volta attivato, l'utente riceverà due messaggi e-mail contenenti Username e Password, che consentiranno l'accesso al portale.

Nel caso in cui il sistema dovesse invece non riscontrare in anagrafica un assistito con dati coincidenti a quelli inseriti, sarà necessario inviare un'e-mail a **[lega.dilettanti@aon.it](mailto:lega.dilettanti@aon.it)** chiedendo supporto per la registrazione.

Terminata la procedura di registrazione, inserire Username, Password ricevuti e cliccare su "LOGIN" per accedere al portale.

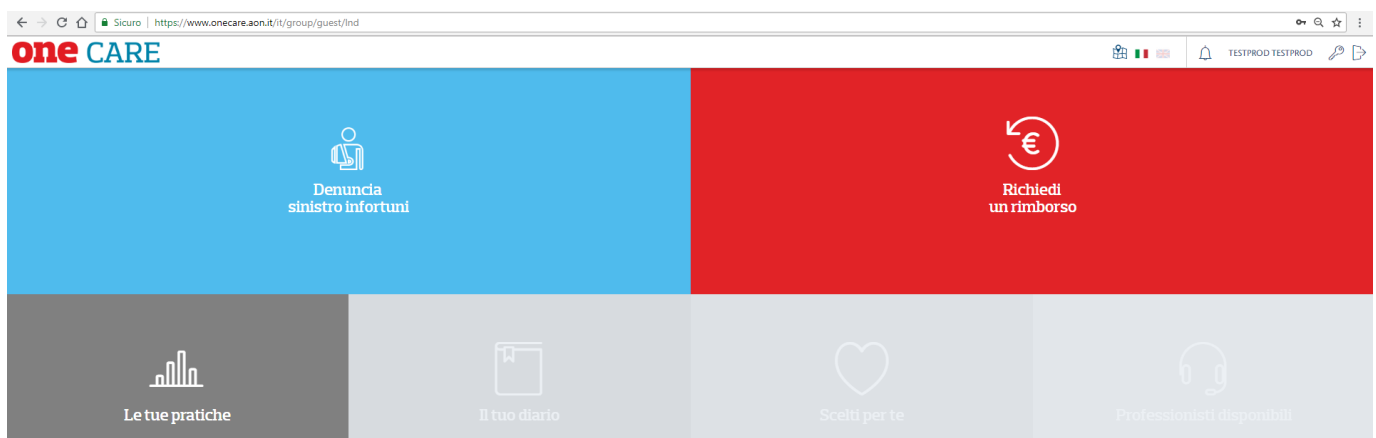

La dashboard permette di:

- ➢ Denunciare un **Sinistro infortuni**
- ➢ Richiedere un **rimborso su un sinistro infortuni aperto**
- ➢ Visualizzare le proprie **pratiche**

## Istruzioni per il Recupero della password

Accedere al portale www.onecare.aon.it.

Cliccare su "Password dimenticata?".

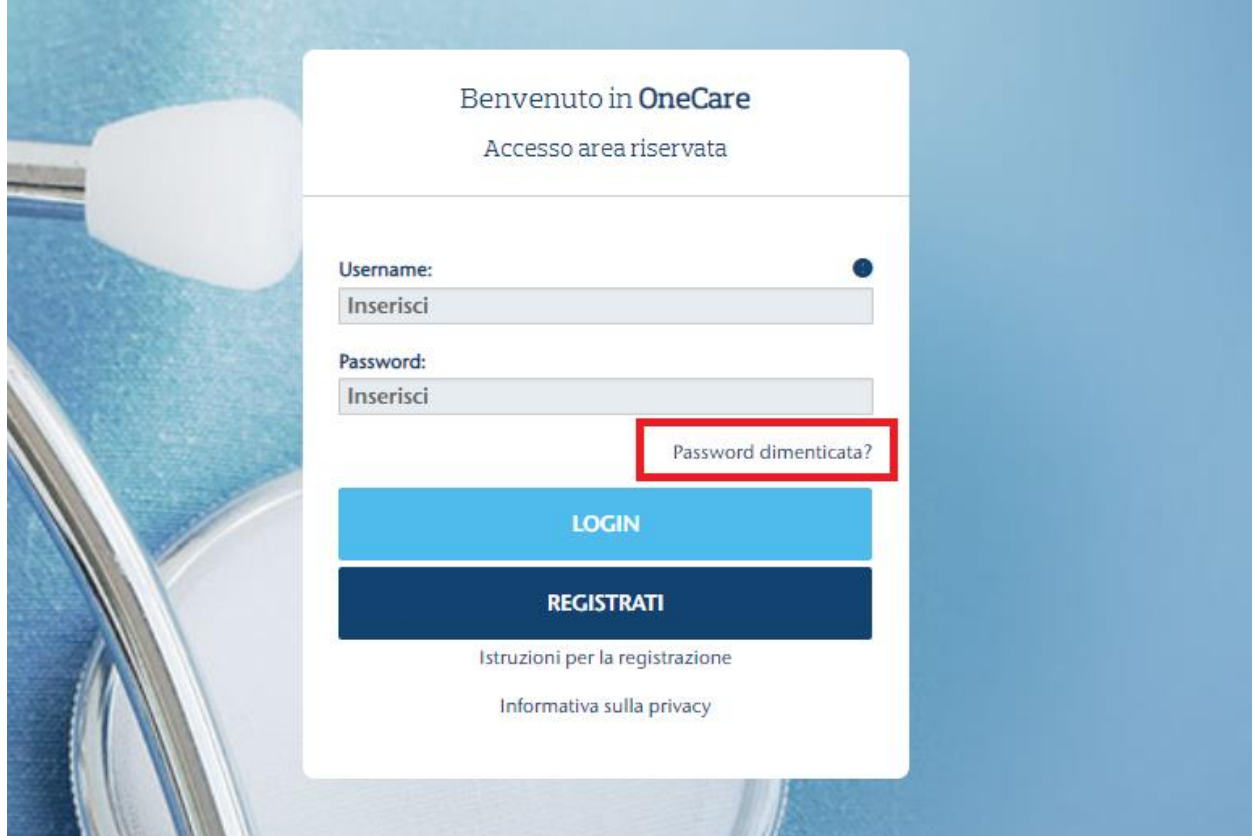

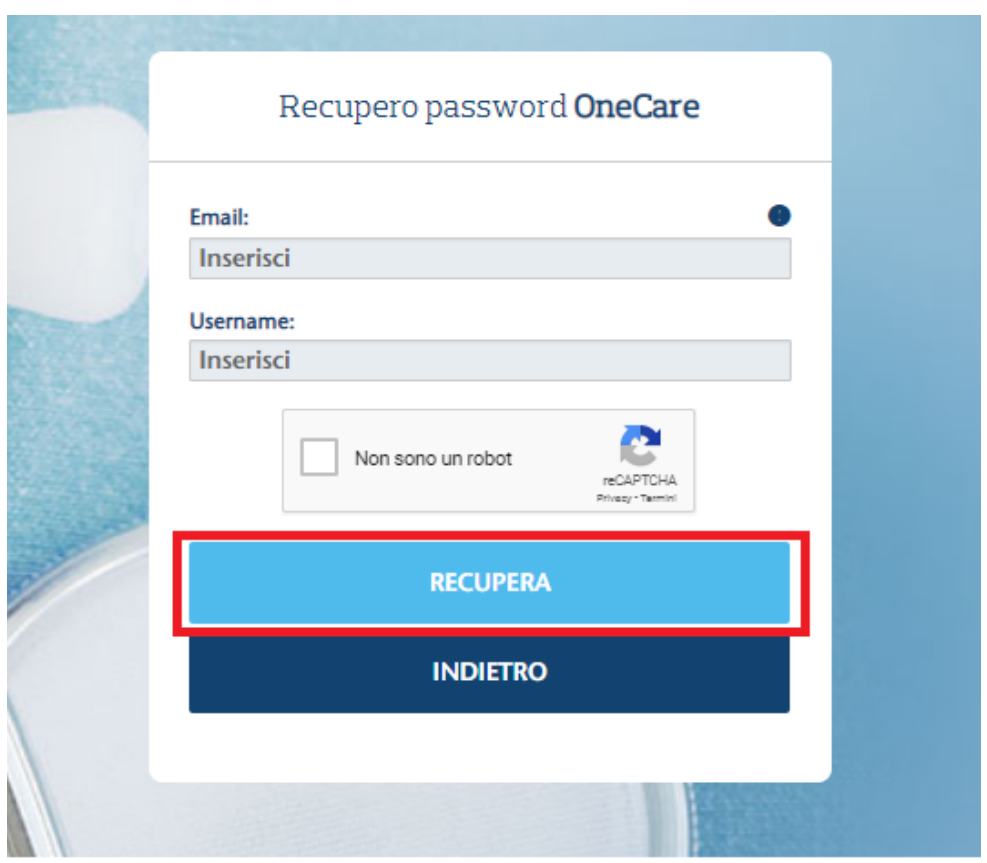

Comparirà la seguente videata che dovrà essere compilata con i dati richiesti. Successivamente cliccare su 'RECUPERA'.

Se l'Assicurato non ricorda la Username dovrà inviare un'e-mail a **[lega.dilettanti@aon.it](mailto:lega.dilettanti@aon.it)** chiedendo supporto per il recupero della password.

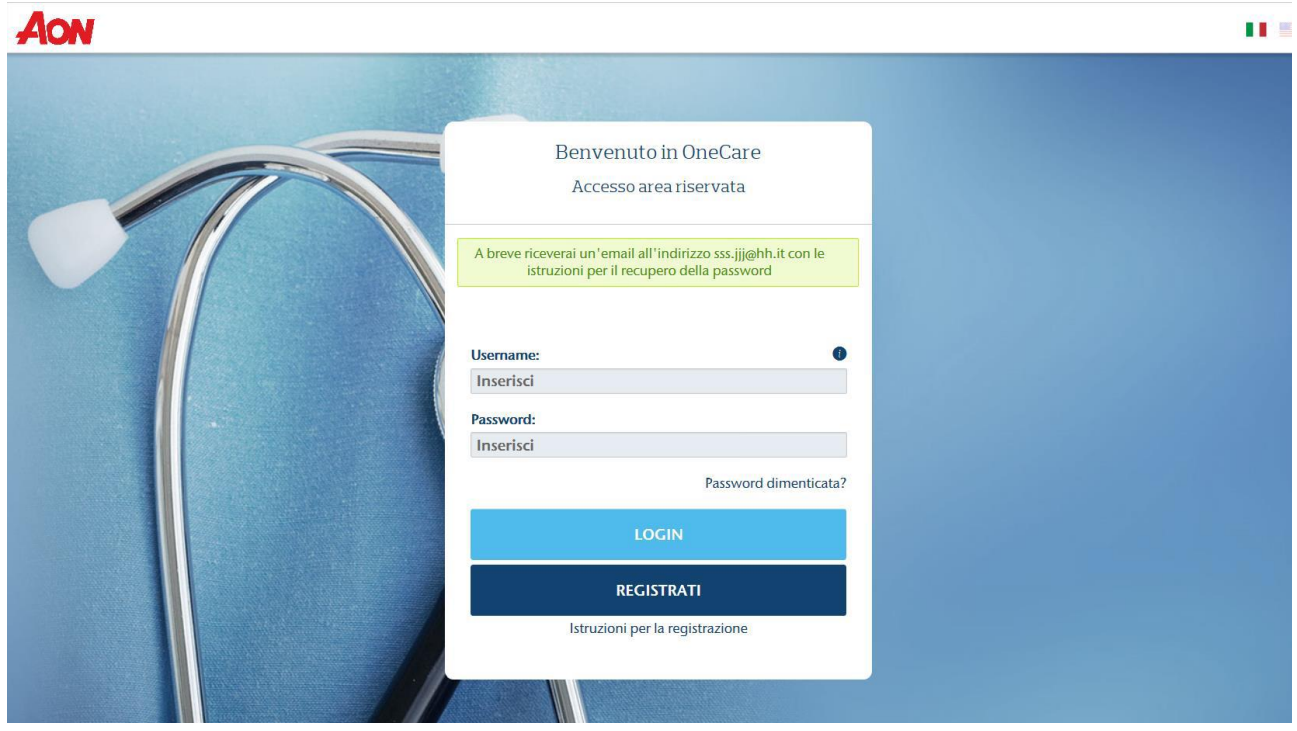

Dopo aver compilato i vari campi ed aver premuto il tasto "RECUPERA", il portale invierà una e-mail contenente un link dal quale l'Assicurato potrà reimpostare una nuova password. Testo e-mail*: La preghiamo di cliccare sul seguente link per completare la procedura di recupero della password.*